## **Inzien en na inschrijven Medialabs (voorheen skillslabs)**

Als je na de eerste inschrijfronde nog geen inschrijving hebt, neem je deel aan de nainschrijving. Je kunt je tijdens deze ronde inschrijven voor één medialab waarbij nog plek is. Je ontvang direct bevestiging van inschrijving. In deze handleiding staat beschreven hoe je kan inzien bij welke medialabs er plek is en hoe je kunt inschrijven.

- 1. Ga naar OSIRIS Student en log in
- 2. Ga via het menu naar inschrijven en selecteer cursus

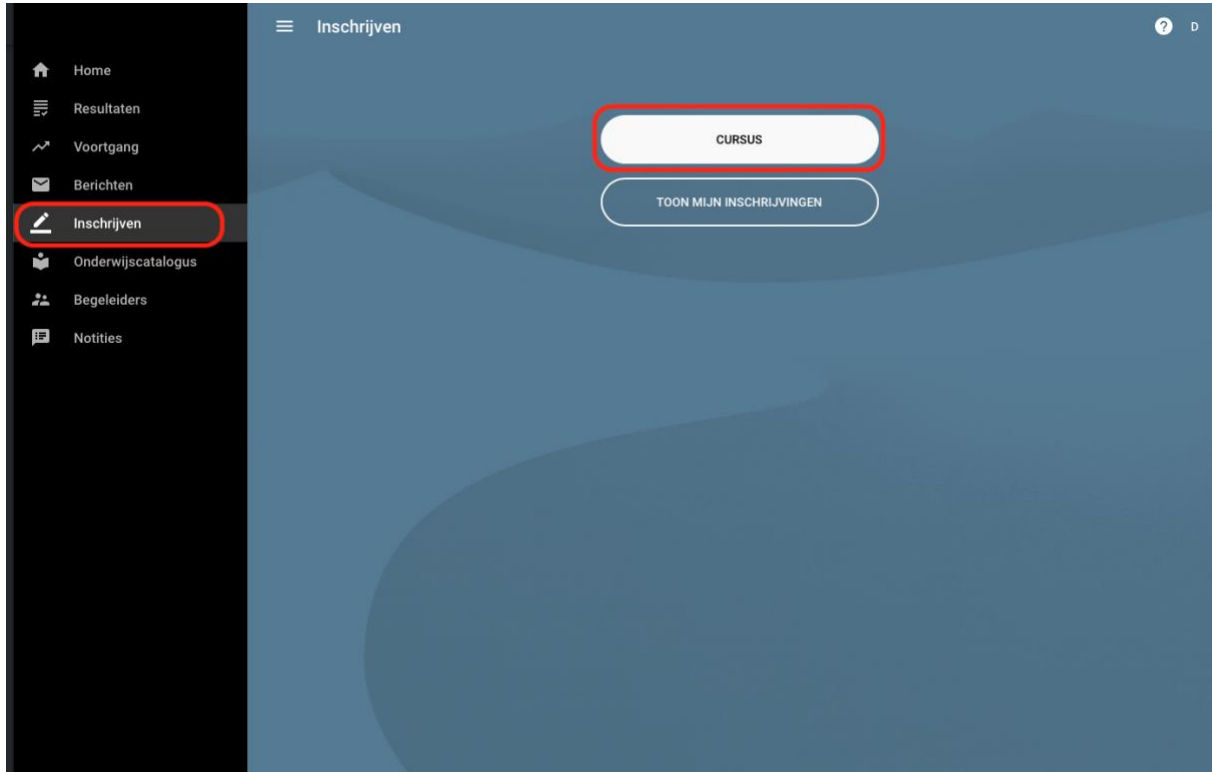

3. Stel in het volgende scherm de volgende filters in om te zoeken op medialabs. Vink bij 'Toon' aan **alleen open voor cursusinschrijving** en **Alleen met beschikbare plaatsen**, bij 'Collegejaar' **2023** en bij 'Aanvangsblok' vul je **B1MEDLABS in**. LET OP: deze screenshots laten een ander collegejaar en blok zien, dit is omdat deze van verleden collegejaar zijn.

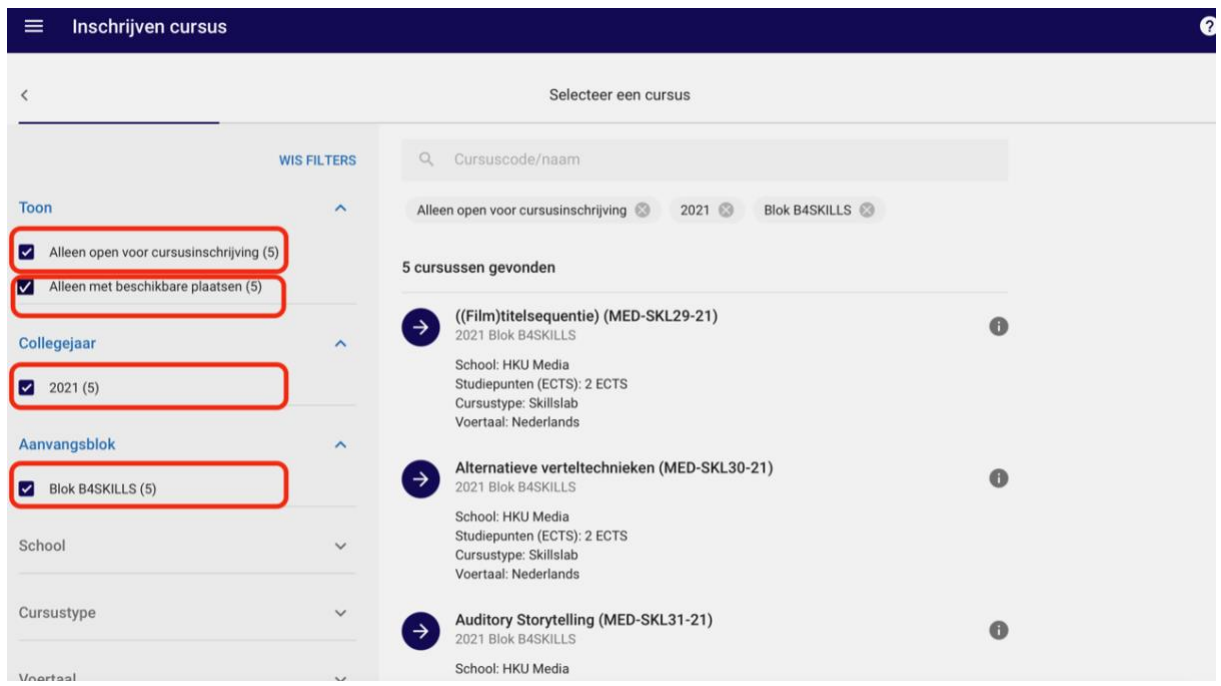

4. De Medialabs waarvoor je je in kunt schrijven worden getoond. Klik het **informatie icoontje** om een beschrijving van de module te tonen.

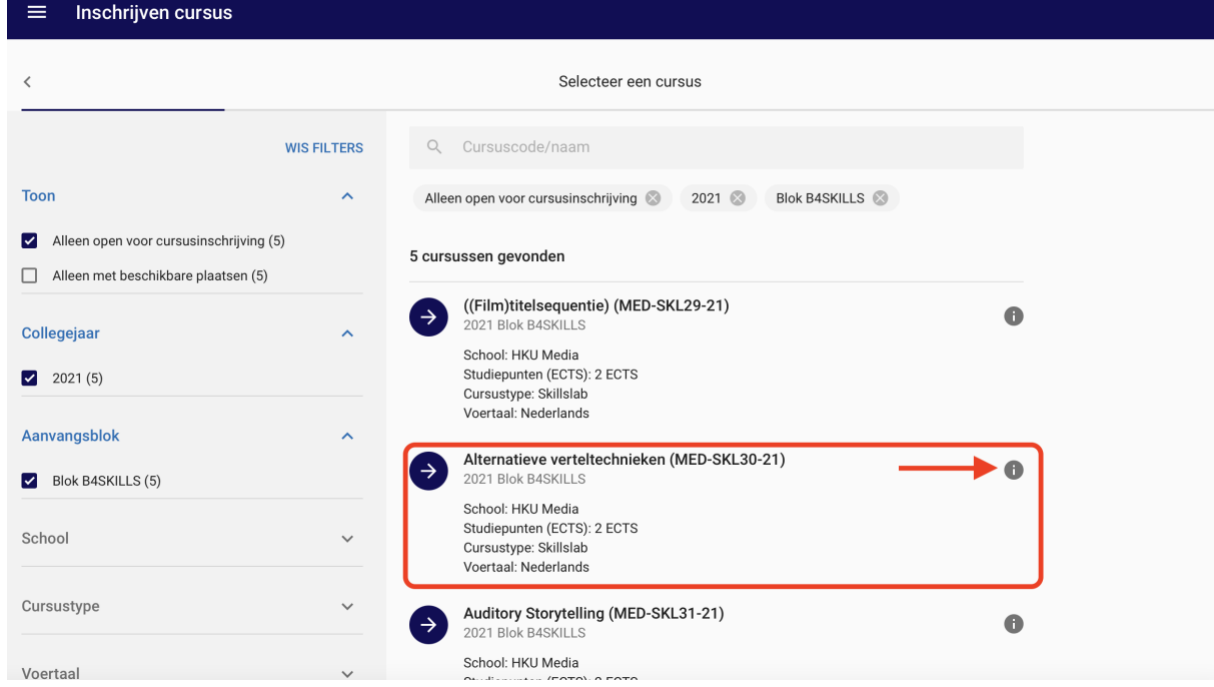

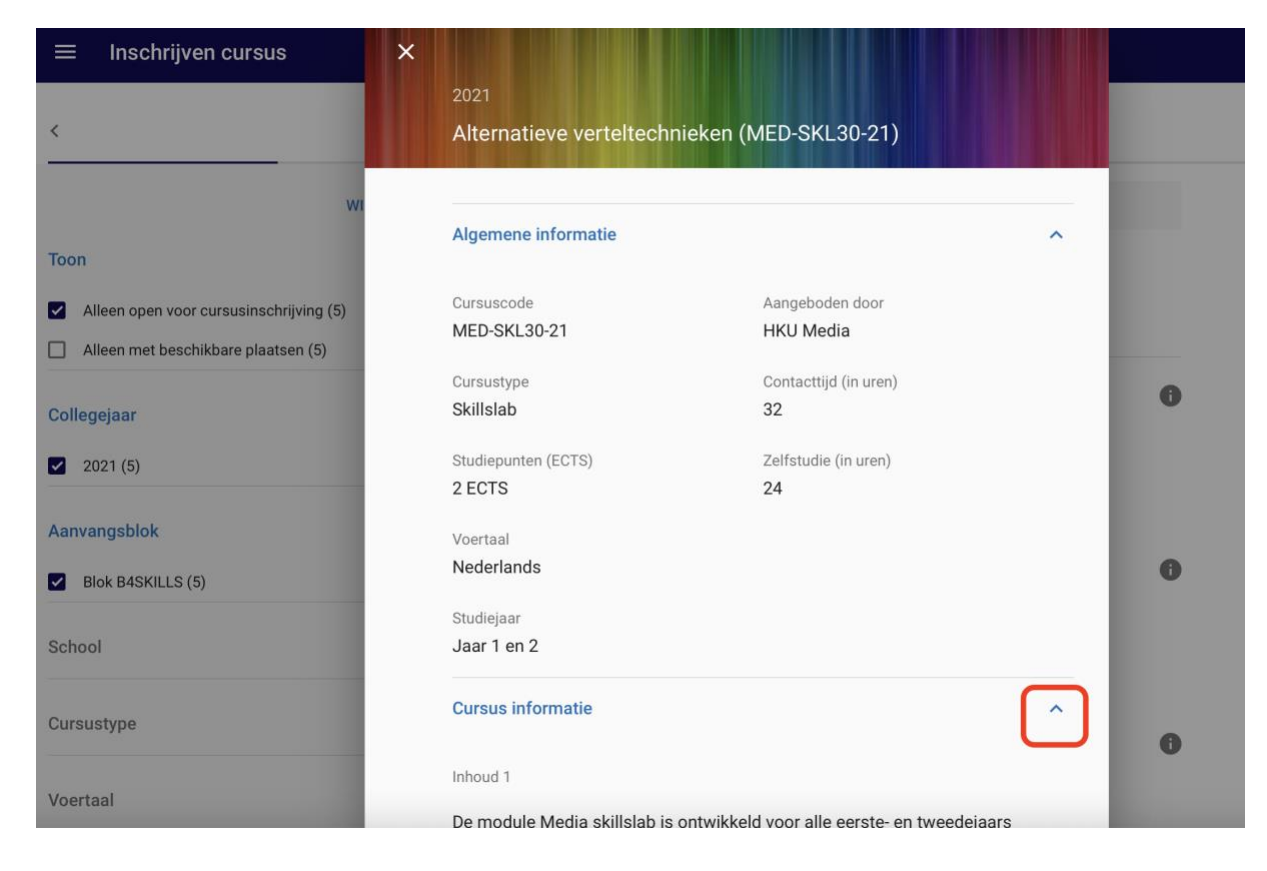

5. Heb je je keuze bepaald? Klik op de module om je in te schrijven en bevestig vervolgens je inschrijving.

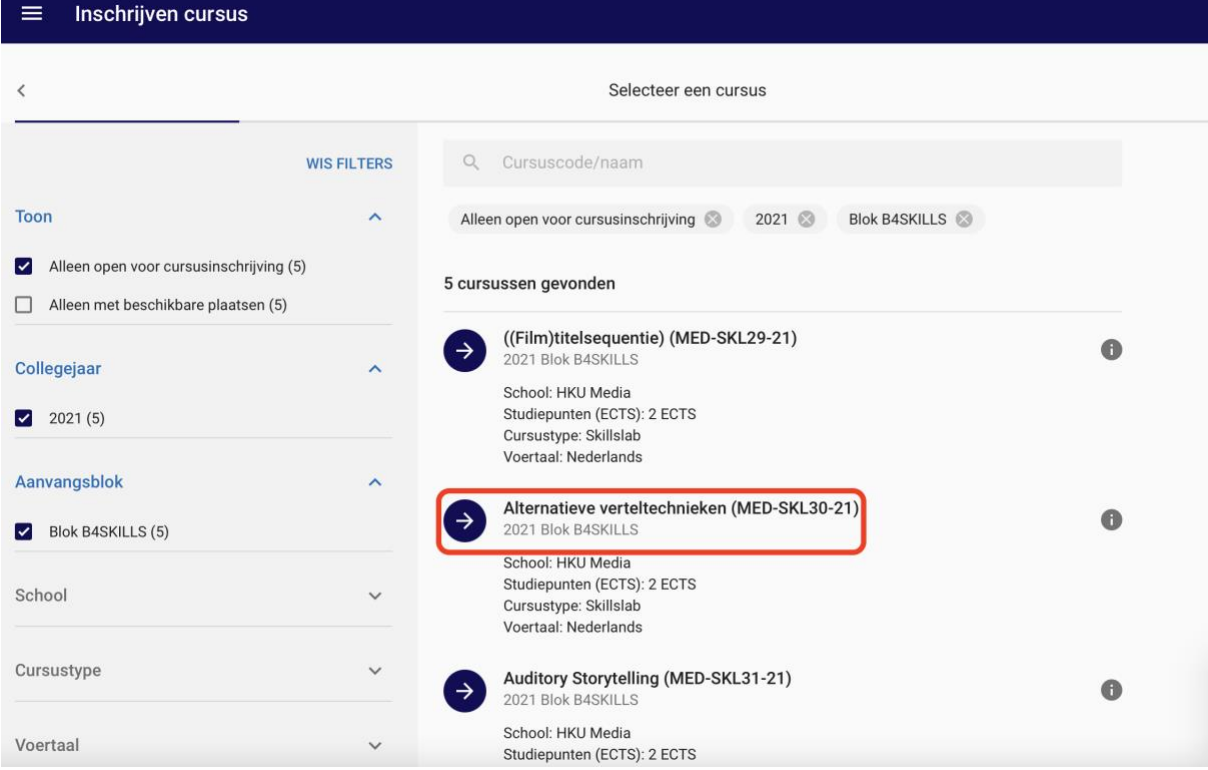

6. Klik vervolgens op 'bevestig inschrijving' om je inschrijving te bevestigen.

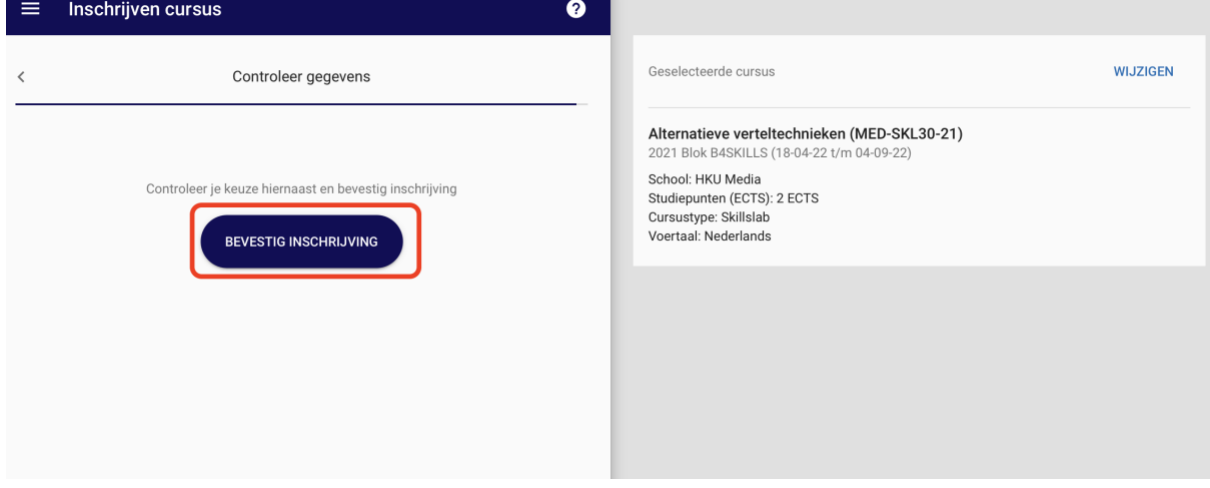

7. Om te kijken of je op de module in staat geschreven zien ga je via het menu inschrijven naar toon mijn inschrijvingen

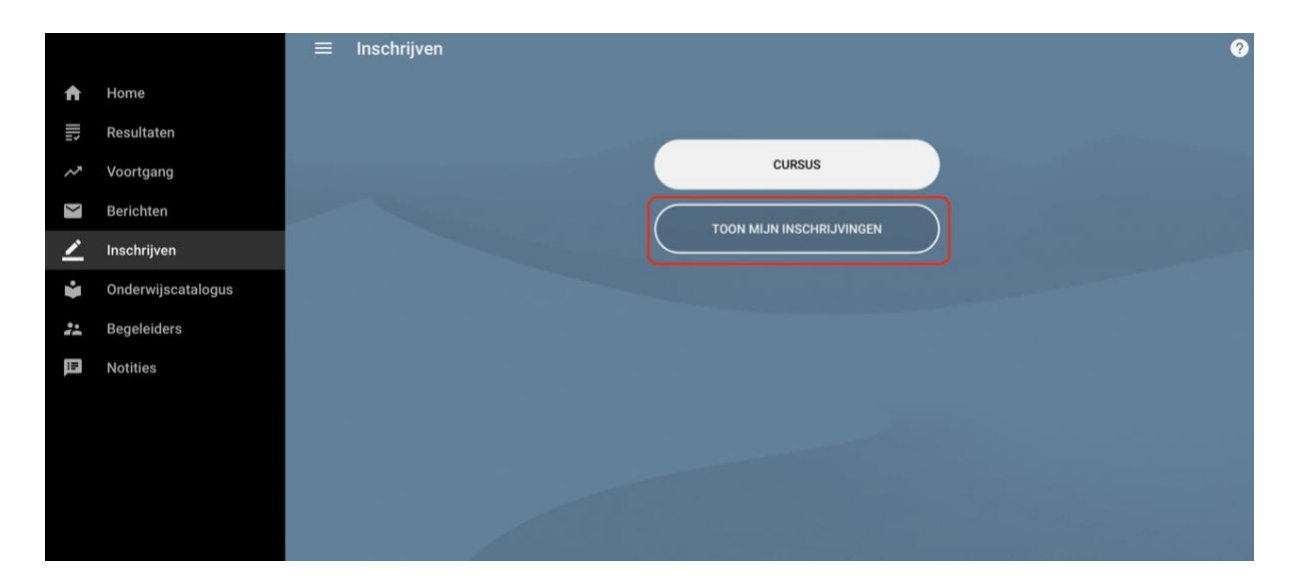

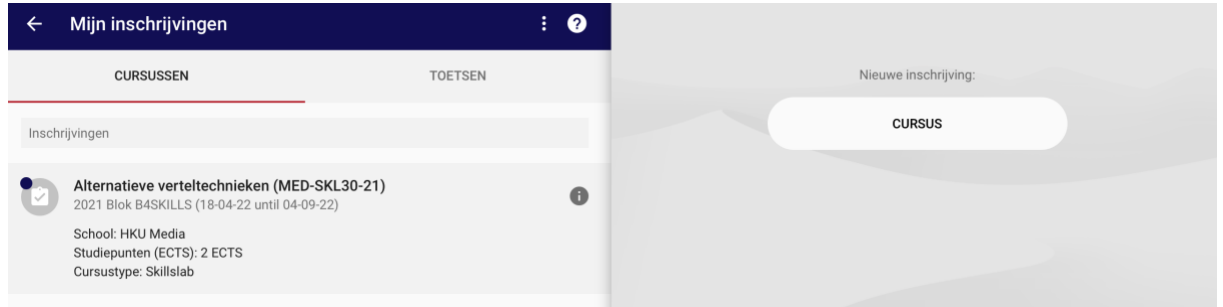

## **Wisselen van medialab**

Verander je van gedachten en wil je switchen naar een ander medialab?

Zoek je inschrijving op en schrijf je uit door **Uitschrijven cursus** te selecteren. Hierna kun je een nieuwe inschrijving doen. Let op dat deze optie alleen is bedoeld voor studenten die deelnemen aan de na-inschrijving. Dit is niet mogelijk als je tijdens de eerste ronde al bent ingeloot.

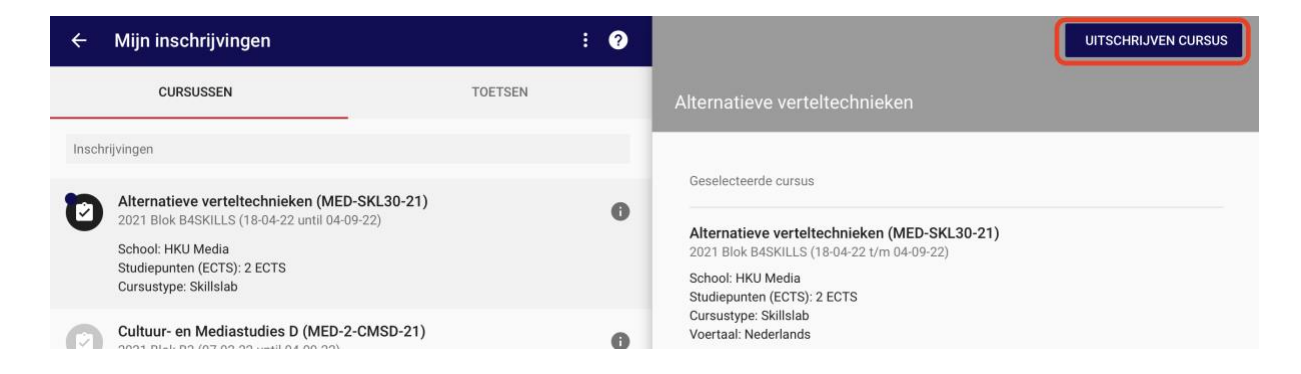